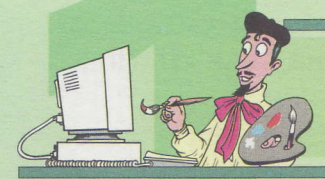

## Сканиране на изображения

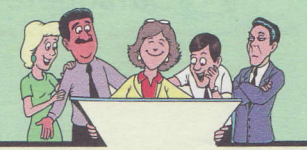

Когато се налага да бъде вкарано изображение от хартиен носител, като снимка, списание или вестник, за обработка в компютъра се използва скенер. Скенерът е устройство, което се свързва към компютъра посредством кабел. За да се използва е необходимо да има инсталирана специална програма, която приема данни от сканиращото устройство и ги подава на компютъра за обработка. Там те попадат в графичен

 $\mathbf{e}^{-\mathbf{b}}_{\mathbf{q}}$ 

редактор, където могат да бъдат дообработени или запазени в различни файлови формати.

Освен изображения (картини, чертежи, снимки) с помощта на скенера за обработка може да се вкара и текст, като се използват, така наречените ORC програми, които разпознават графичните символи като букви, цифри и знаци.

Проверете дали скенерът е включен към компютъра. Някои модели скенери, осевен към компютъра, трябва да бъдат включени и към електрическата мрежа. Ако от скенера излизат два кабела, то единият е този за включване в контакта, а другият е за включване към компютъра. Заредете програмата Irfan View. Поставете снимка в скенера. Снимката се поставя с лицевата част към стъклото. Стартирайте процеса на сканиране. **The InfanView** Mit Image Options View Help **Acquire/Batch Scanning - Setup**  $\circ$ Open.. Acquire method: Single image: Show acquired image in viewer Open as Close TWAIN dialog after acquiring image Thumbnails  $\tau$ ◯ Multiple images (Batch mode); Save acquired images as files Slideshow... W Batch Conversion/Rename **Output file name:**  $\overline{B}$ Search files...  $Ctrl + F$ Starting index: Rename File Increment: Move File. Copy File Number of digits: Delete File Skip existing files [if not multipage TIF] Save Destination directory: Save as Print., Save as: JPG - JPEG Format Select TWAIN Source. Save as multipage image (if TIF format used) Acquire/Batch's Copy Shop, Cancel OK MRUDs... Esc Exit

### Променете областта за сканиране, така че тя да обхваща само съществени обекти от снимката.

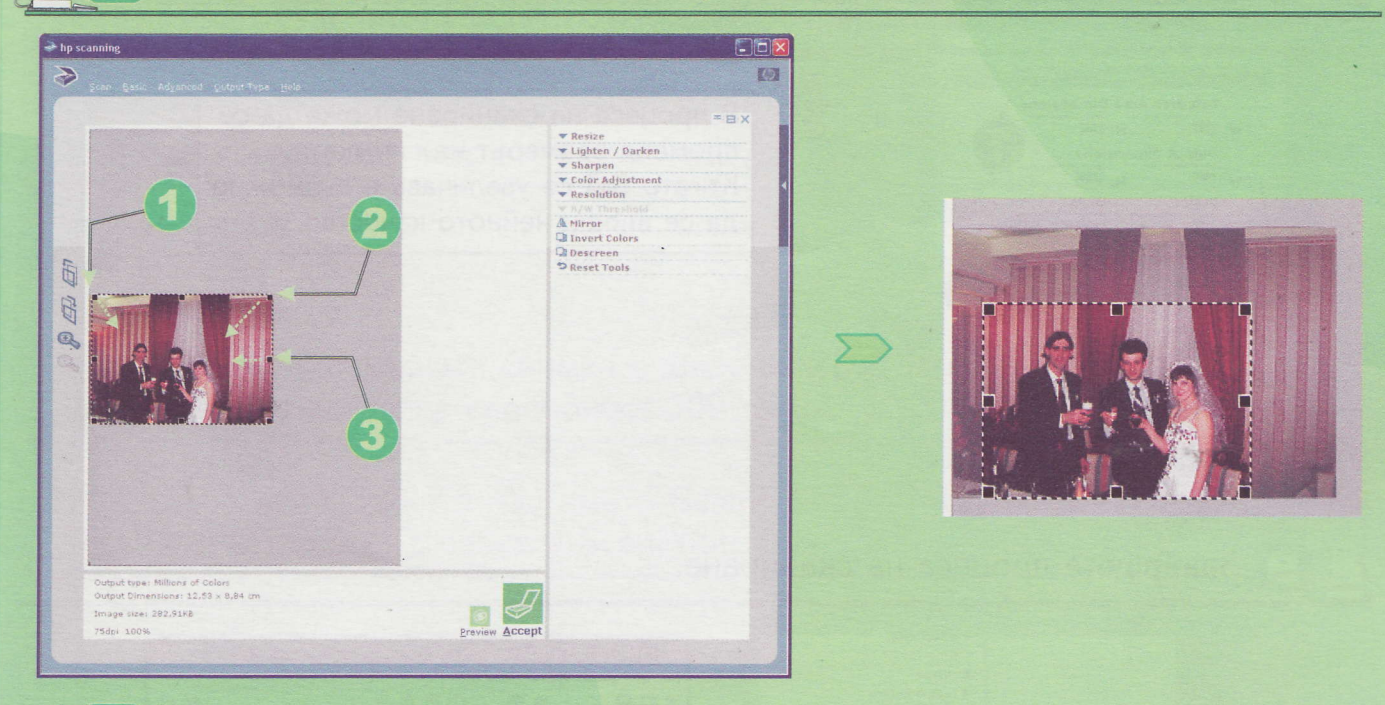

#### Променете разделителната способност за сканиране на 75 точки.

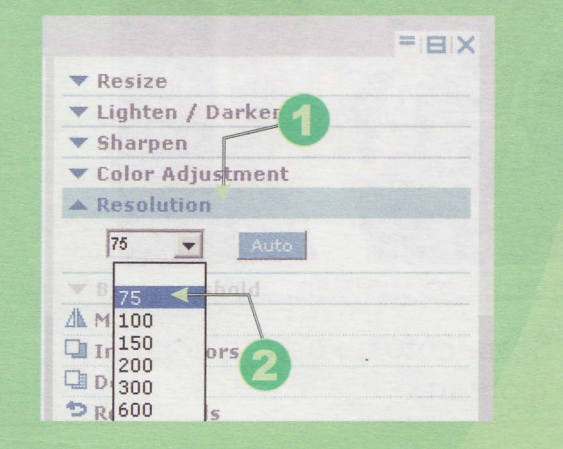

 $\mathcal{R}^{(3)}$ 

Разделителната способност определя колко точки ще съдържа изображението в квадрт със страна 1 инч. Тя влияе върху големината на файла. За снимки, които ще бъдат разглеждани само на екрана на монитора или изпращани по интернет са достатъчни 75 точки, а за такива, които ще се разпечатват на цветен мастиленоструен принтер -300.

#### Направете корекция на цветовете.

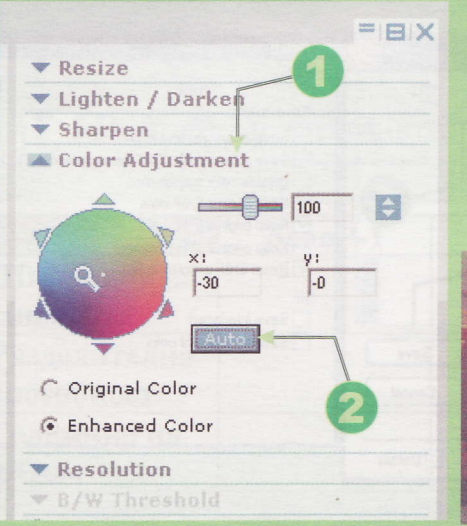

Корекцията на цветовете е необходима, когато цветовете на снимката са прекалено ярки и не отговарят на естествените. Понякога това може да се използва за постигане на художествен ефект при сканирането.

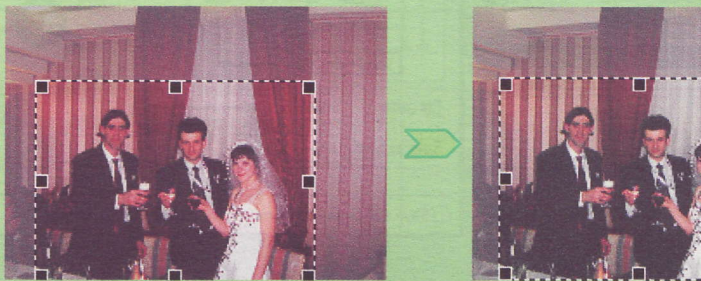

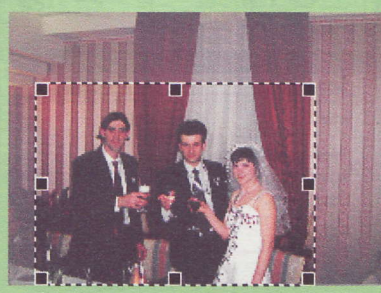

Променете широчината на 400 точки на снимка, която ще получите, при сканирането.

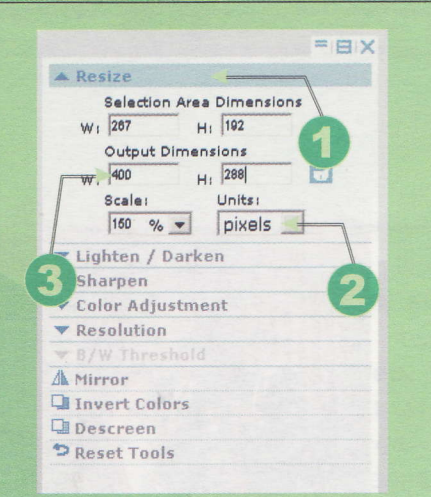

 $\mathbf{e}^{i\mathbf{k}}$ 

В процеса на сканиране може да се променя размерът на снимката. Когато той се увеличава е възможно да се влоши нейното качество.

Завършете процеса на сканиране.

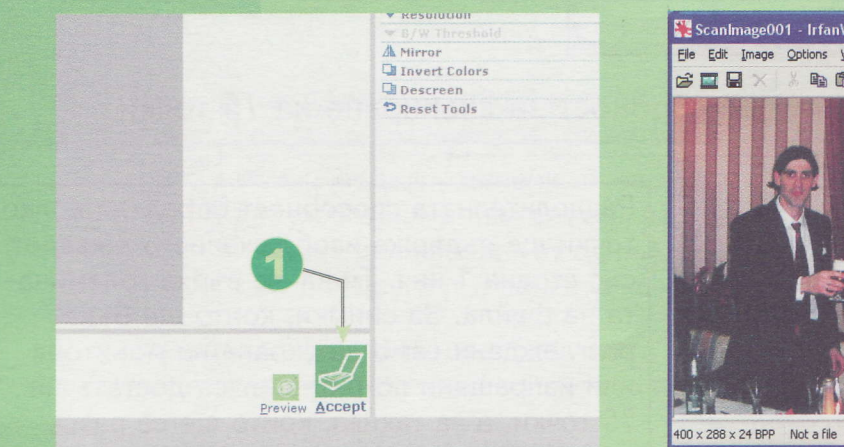

Scanlmage001 - IrfanView  $\Box$ D $\times$ Eile Edit Image Options View Help 临危 000++11 P<sub>2</sub> 100 % Not a file / 337.54 KB Not a file

Запазете сканираната снимка в папката ScanPhotos, която е подпапка 10 на My Picture. под името ScanP-1 в JPG формат.

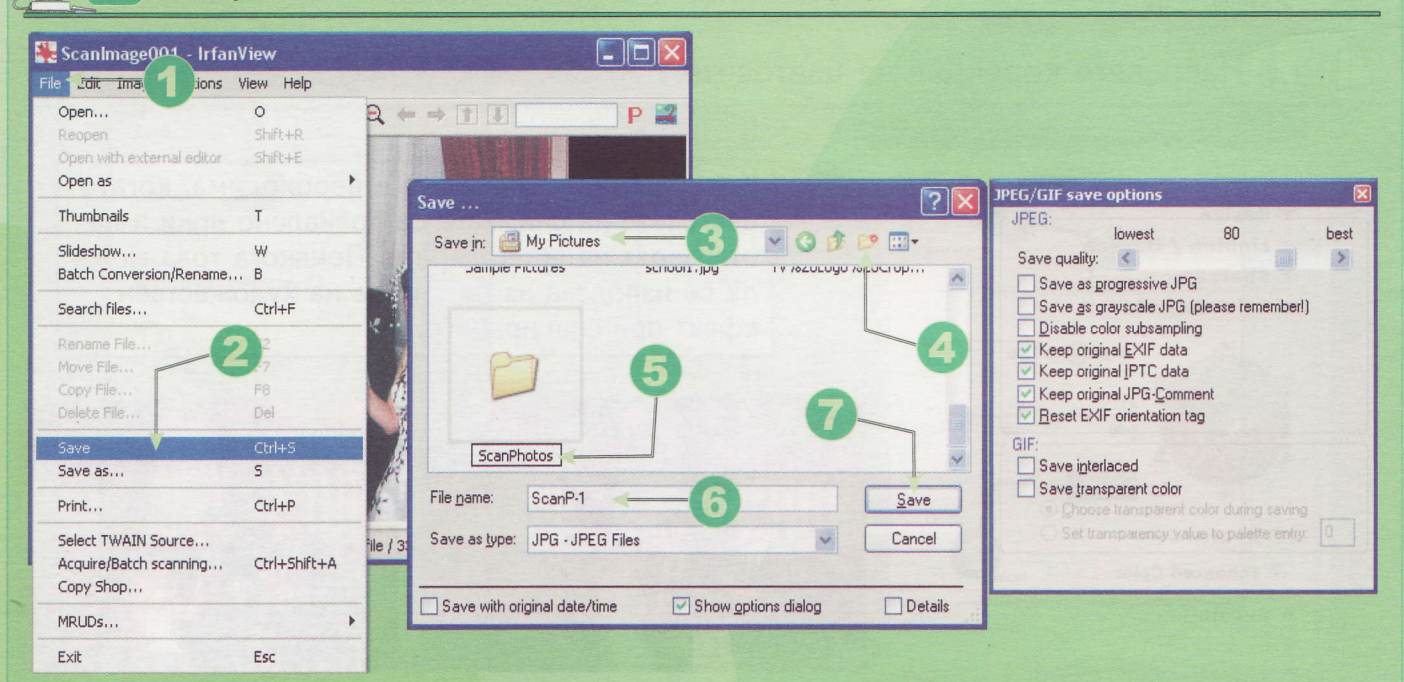

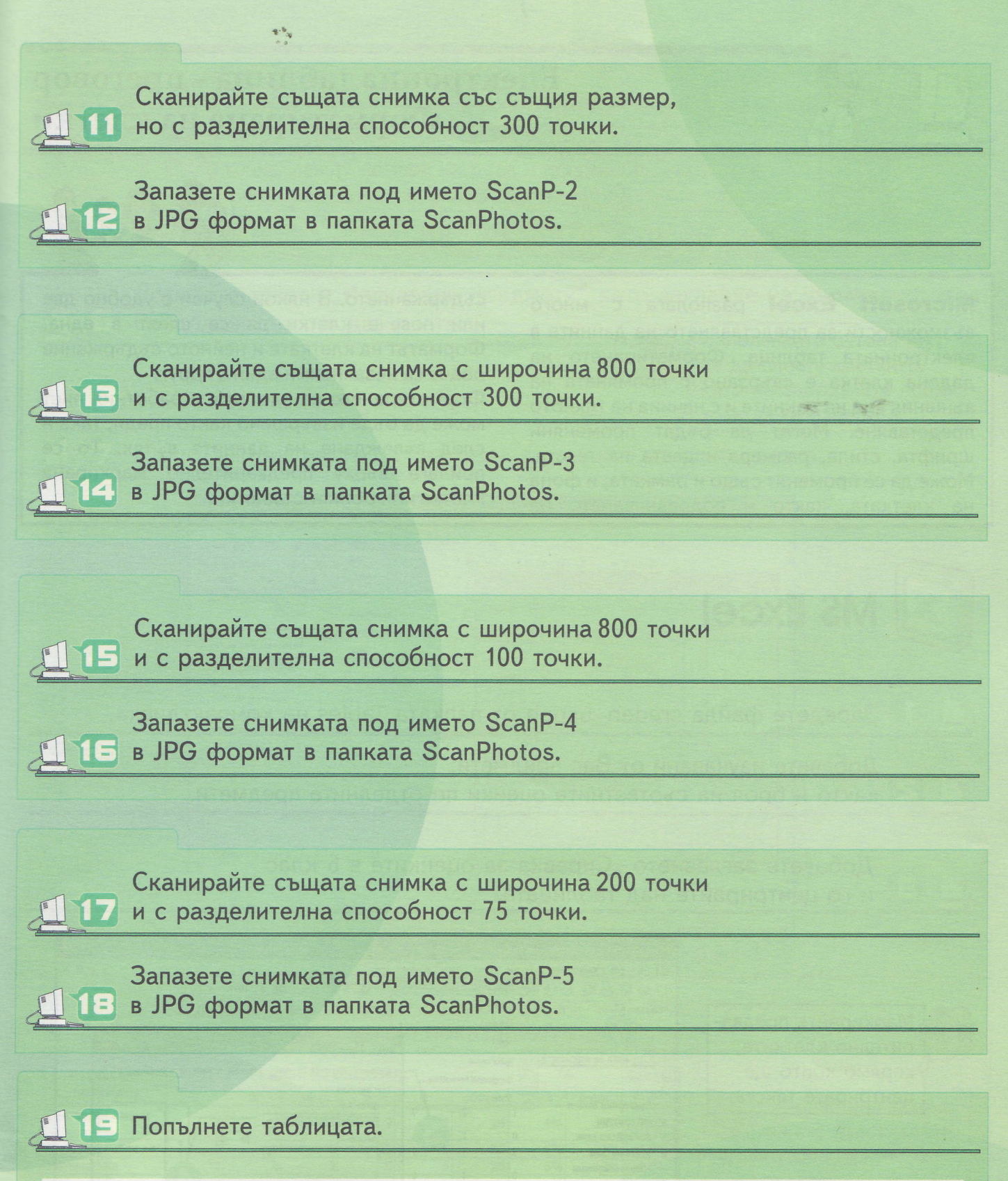

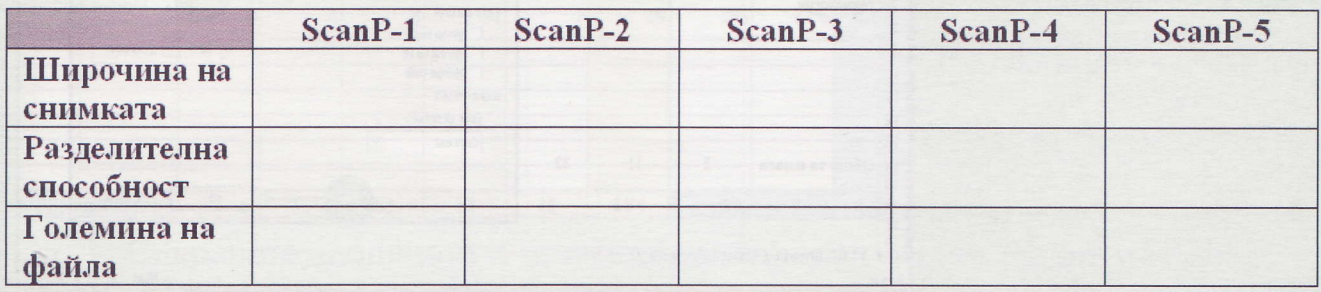

Ивайло Иванов Людмила Попова Пламен Петров

# Информационни технологии б клас

Cancel

## Нова Звезда

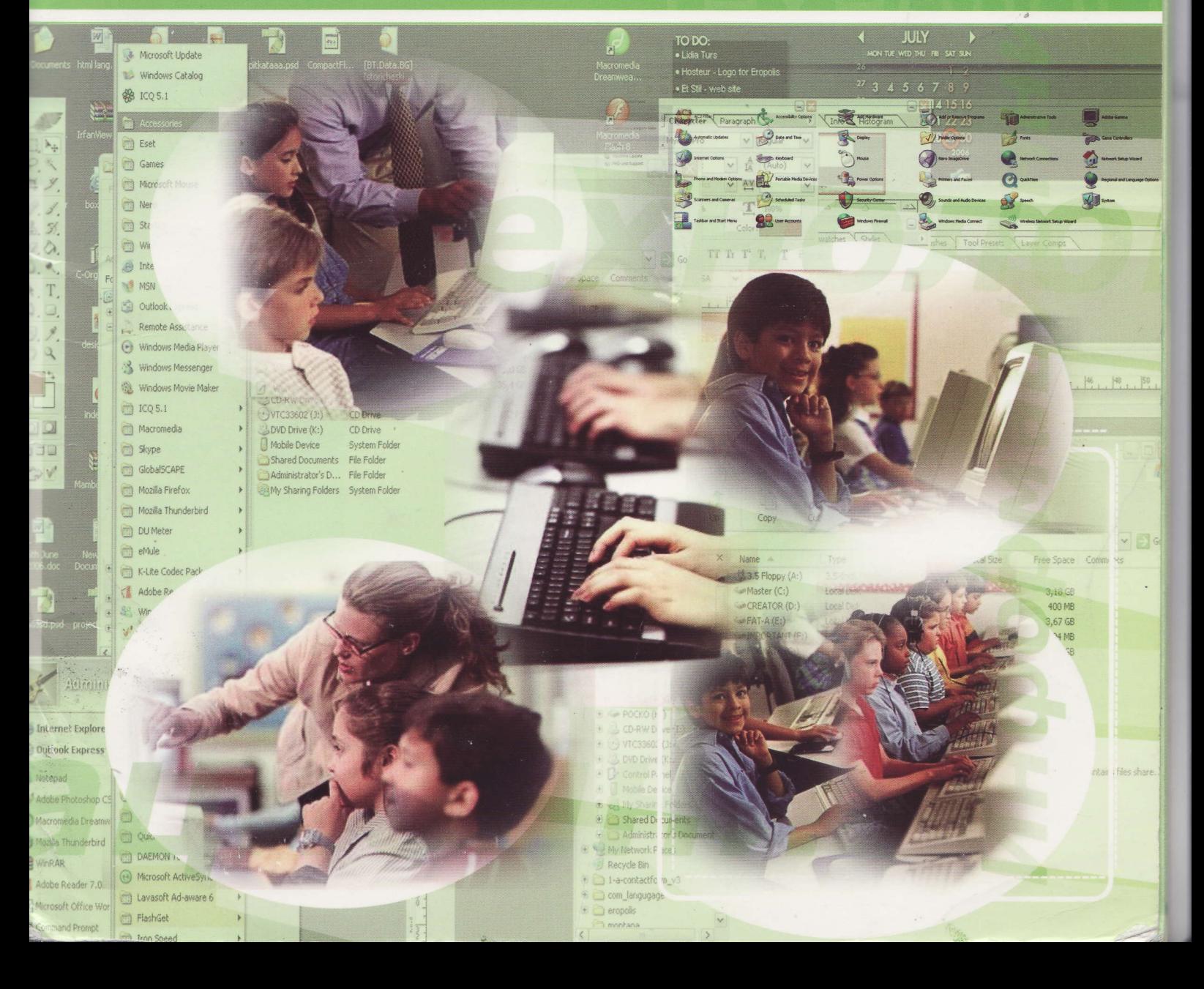